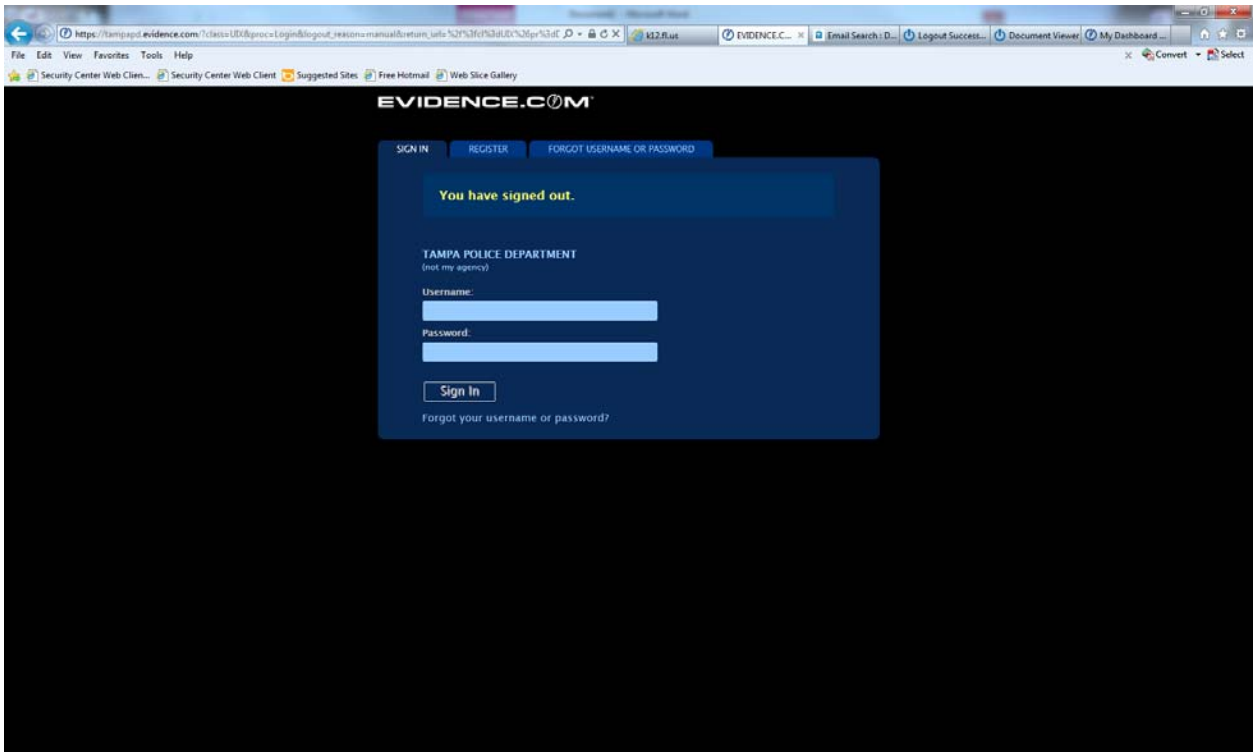

To log into Evidence.com go to https://tampapd.evidence.com, your user name is your payroll # with the "p" and the password you designated in the system. (soon it will be the same as your network password)

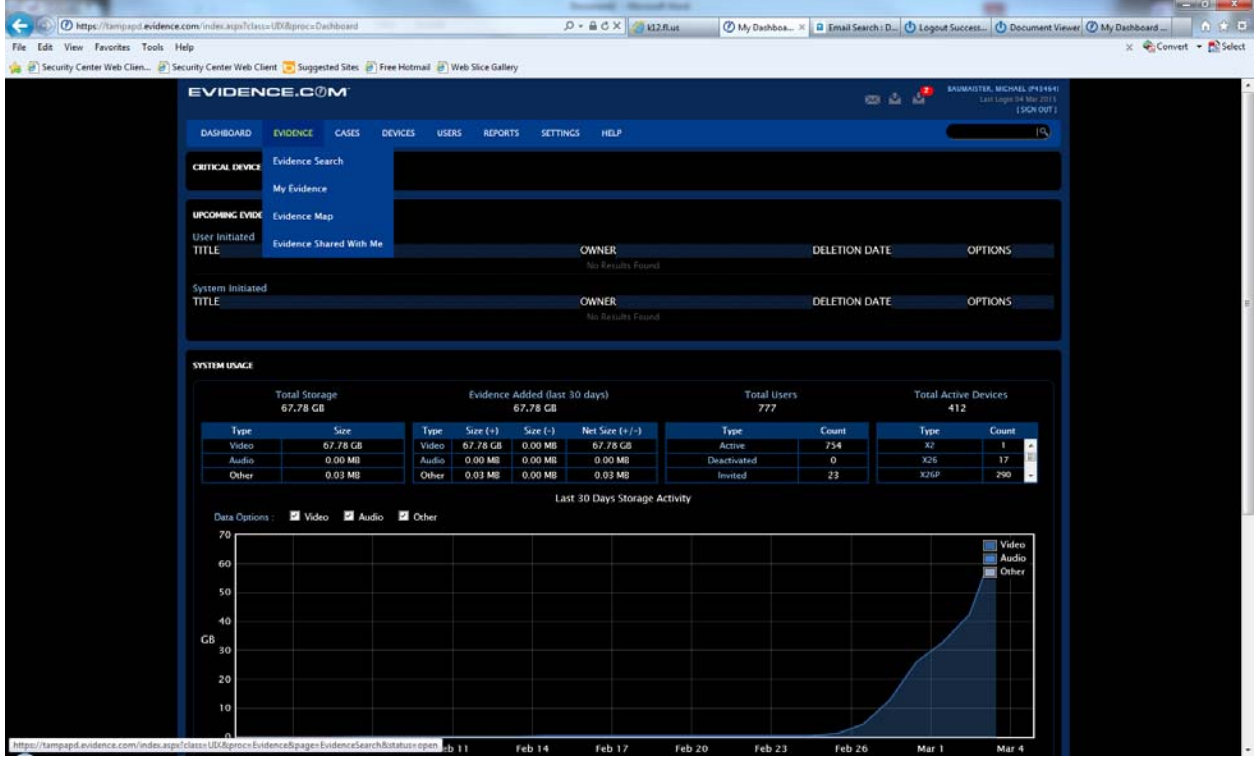

To view your officers video is click on Evidence at the top and then choose "Evidence Search"

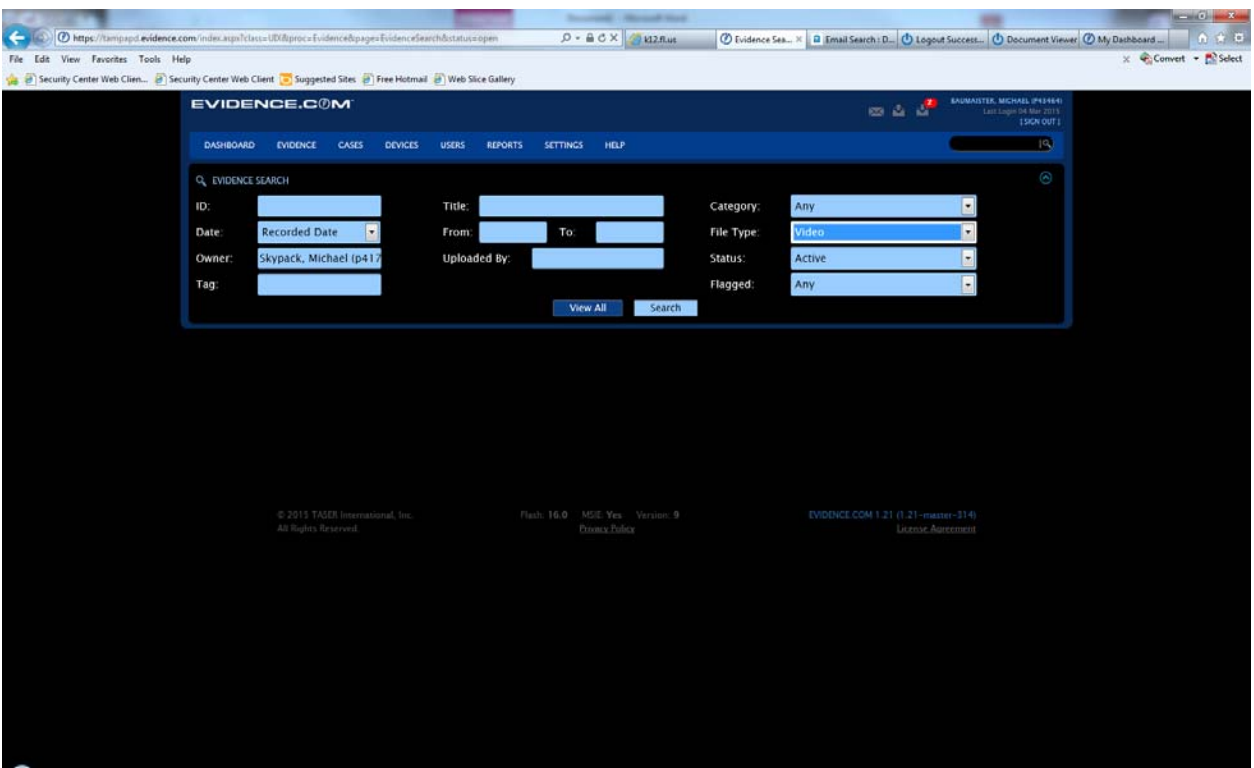

In the owner category type your officers last name, first name. (it should come up as your typing). Then choose under file type "Video"‐ for a specific case type the report number IE 15‐12345 under the box "ID". To see if video is not categorized select "uncategorized" under the Category tab. Then when you're ready click the search box.

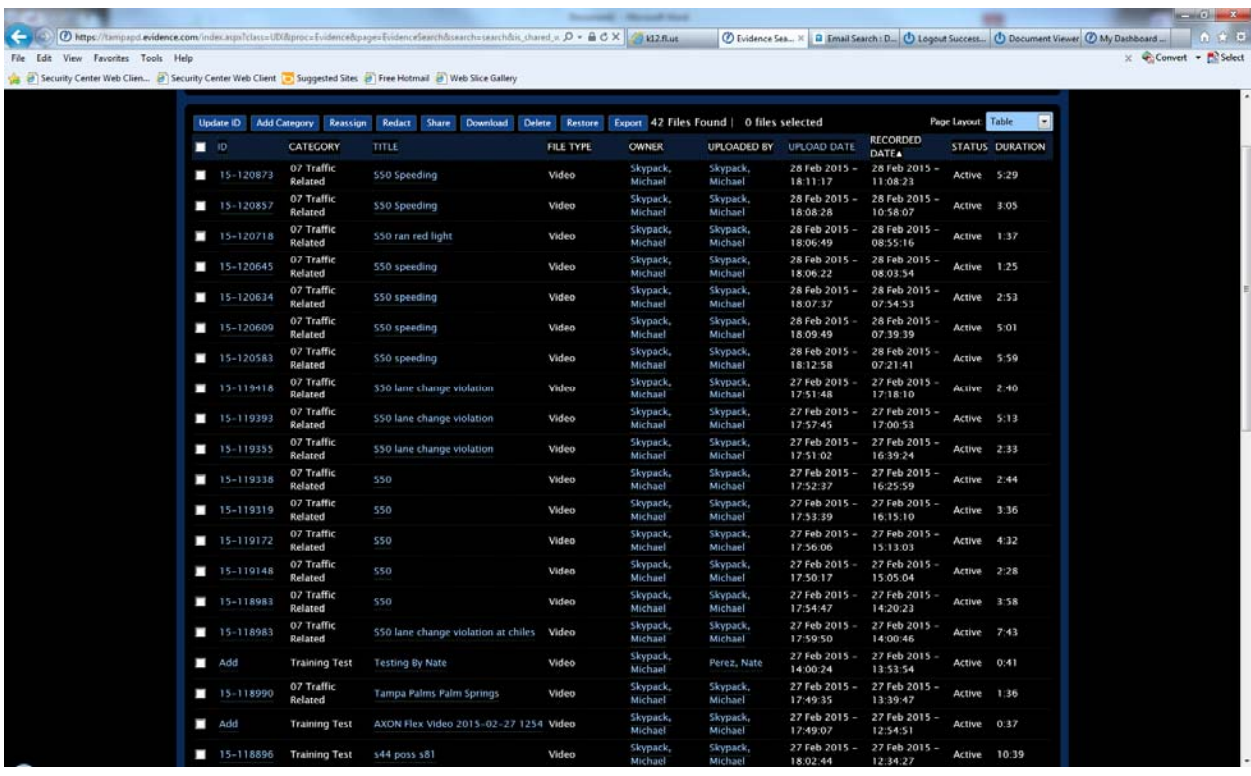

To select a video just click on any blue lettering under the title.

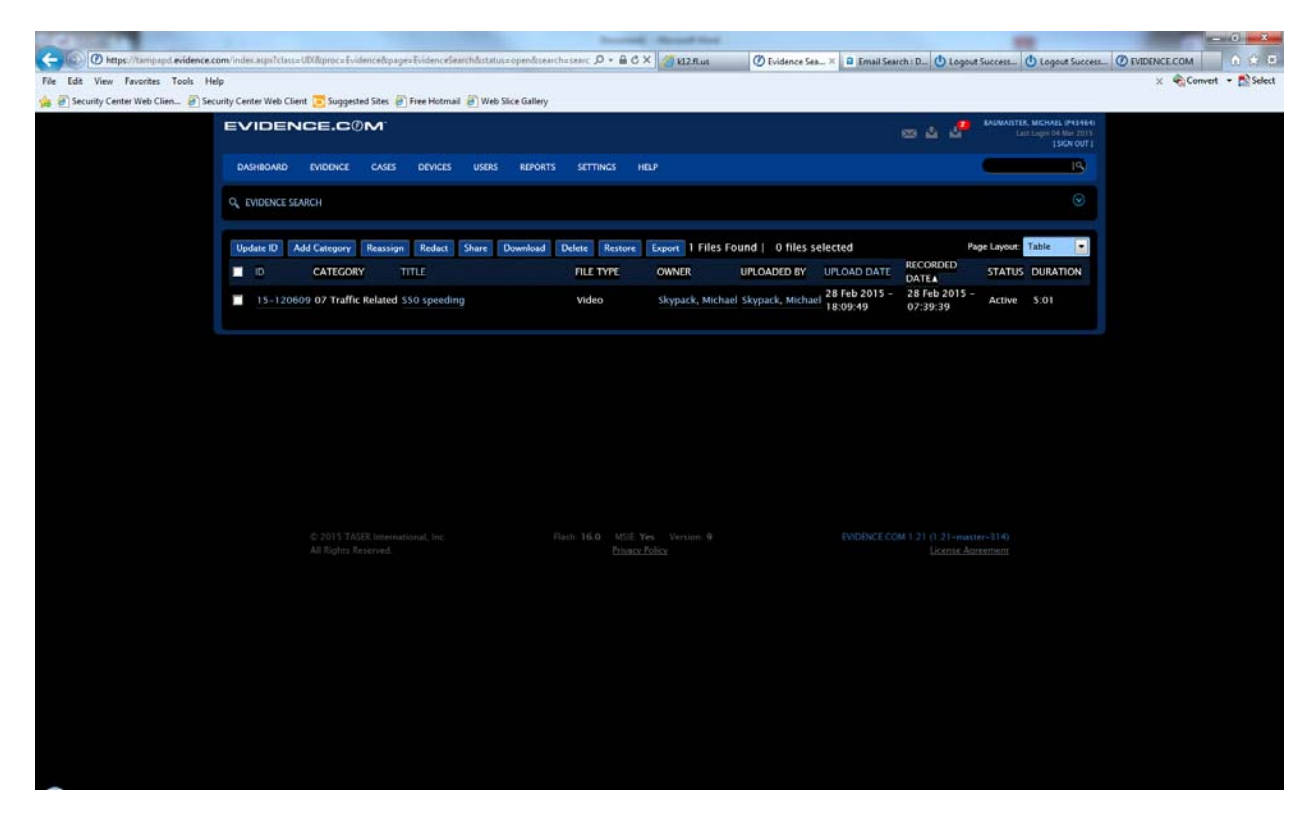

To play the selected video click the blue lettering again on the above screen.

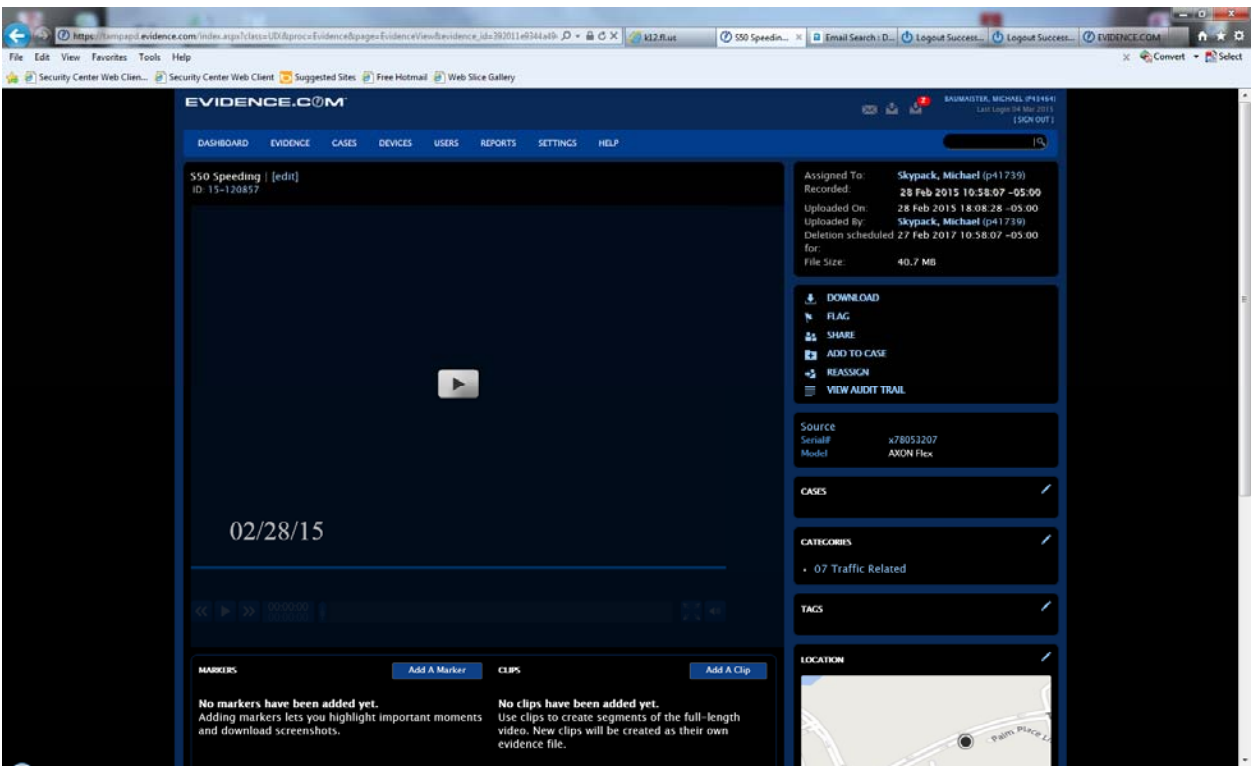

To play the video click on the center arrow. You can also view the audit trail or download by clicking on the boxes to the right of the screen. To share the video through email click on the share button and follow the prompts.

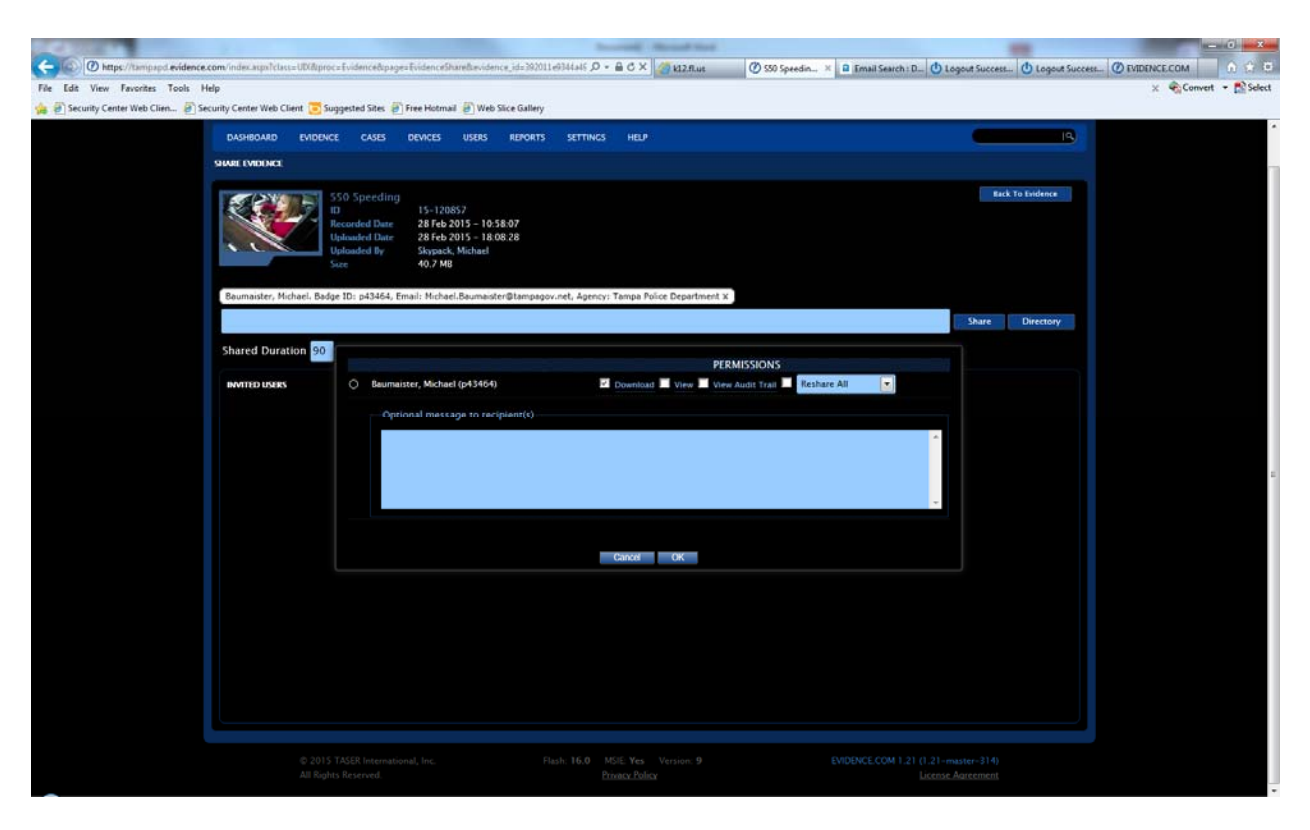

Be sure to follow the permission prompts. If a box is checked you will be allowing the recipient to possibly download the video or re‐share the video.